## **Wadsworth Center Laboratory Information Management System (CLIMS)**  Health Commerce System CLIMS Application Start-Up Guide

*A guide to viewing Electronic Reports, Receipts, and Summaries*

- 1. Login to NYSDOH Health Commerce System (HCS).
- 2. Click on CLIMS link (under "All Applications") to open the CLIMS application.
- 3. Follow instructions below to access electronic reports, receipts, and specimen summaries.

## **Electronic Reports**

1. Select "Specimen Reports" from the menu.

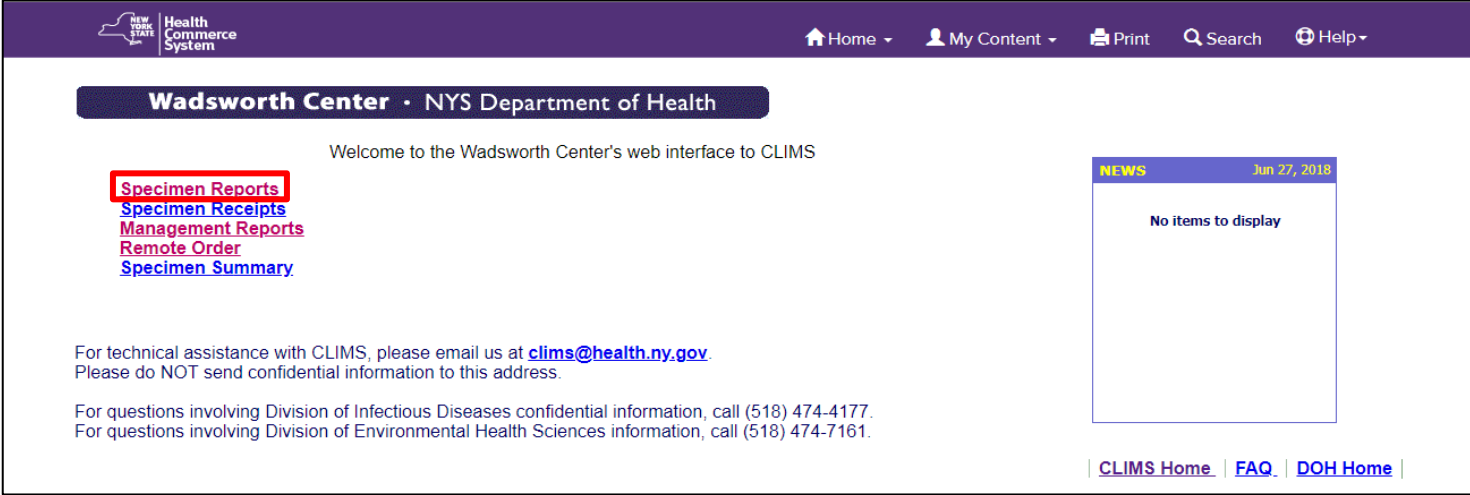

2. A list of accessions will be displayed, select "Report Date." (Sort order can be changed).

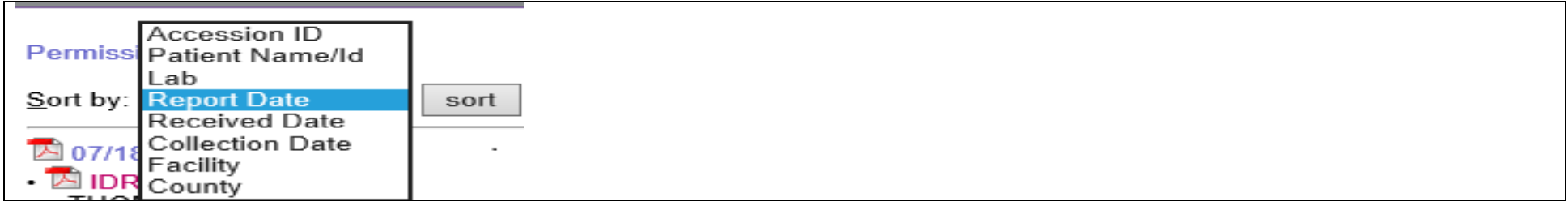

3. To view a specific report, click the 'IDR#' accession number to display the report.

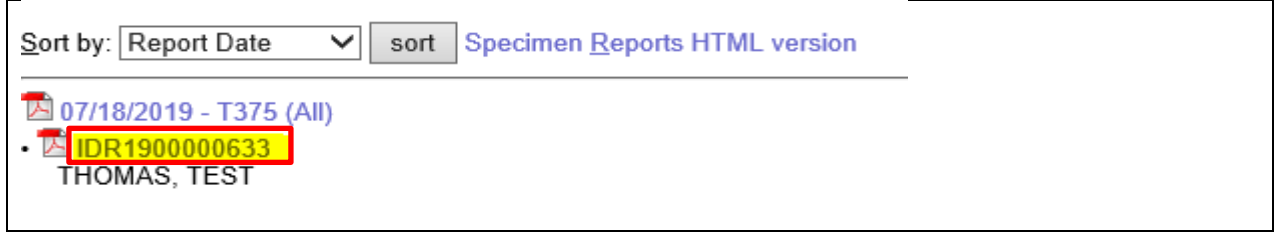

4. If the report won't display, select "Specimen Reports HTML version".

\*Note\* Some individual computer settings will not allow you to view as pdf.

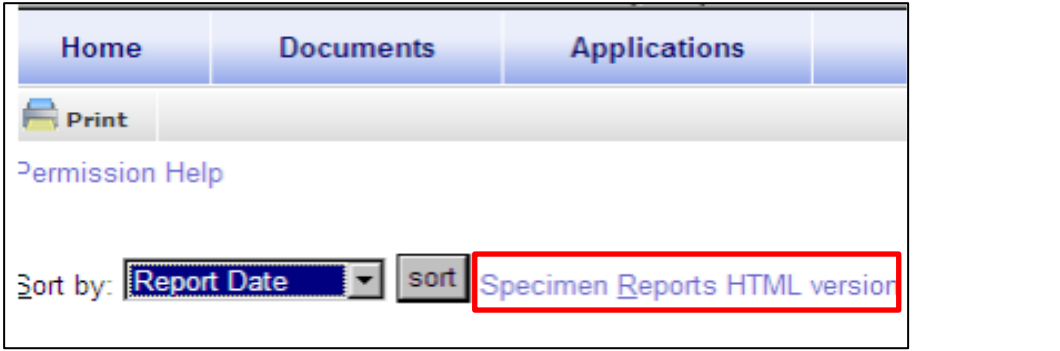

5. The report will display on screen. By selecting the "print" button, the report can then be printed or saved as a file.

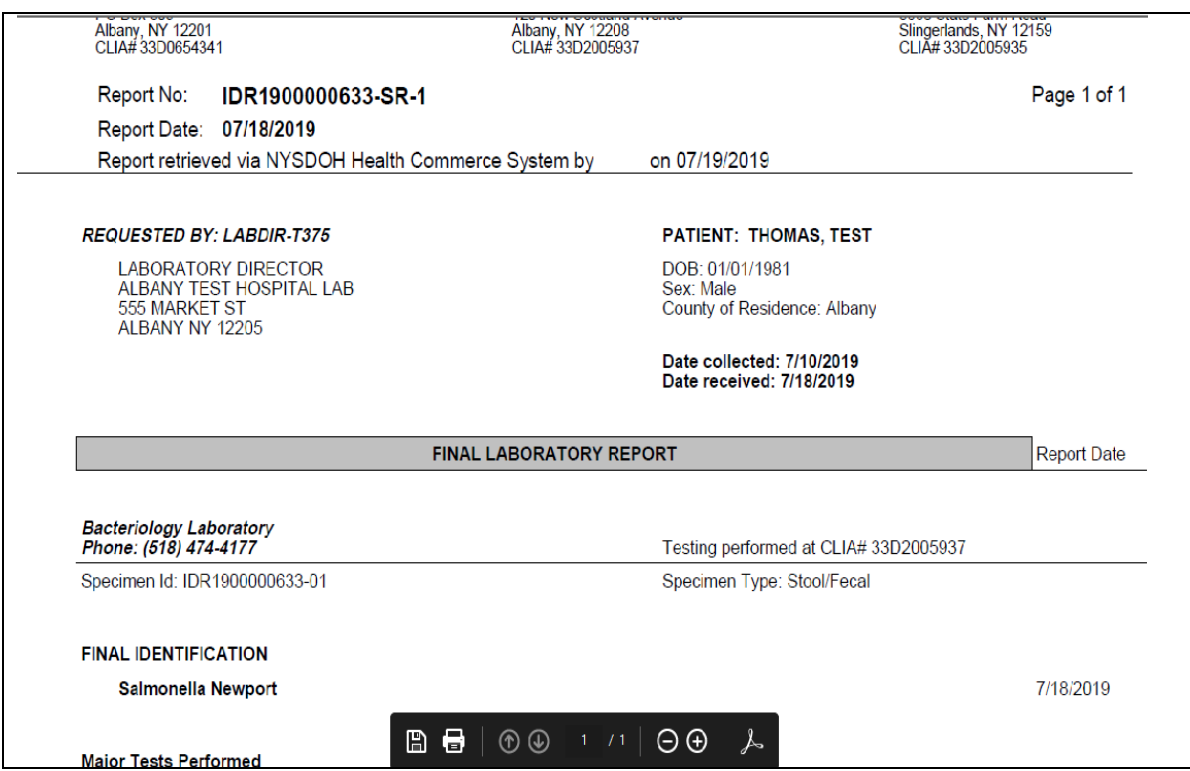

6. To print/save all the reports from a given day, click on the date at the top of the list of reports for that day.

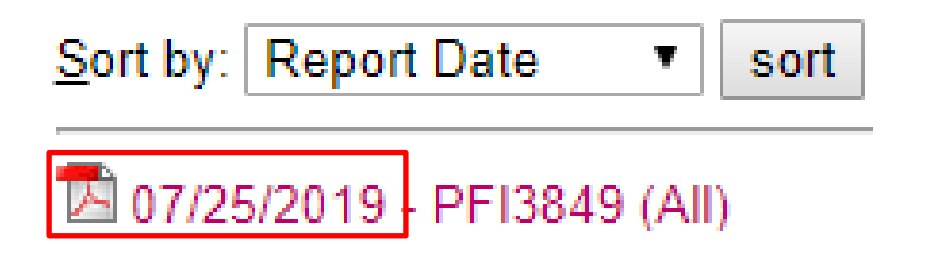

## **Specimen Receipt**

**Once a sample is received, an acknowledgement is posted to HCS under Specimen Receipts. Specimen Receipts are a list of the specimens received at Wadsworth Center from your facility before results are posted. Information includes patient data and testing requested.**

1. Select "Specimen Receipt" from the menu.

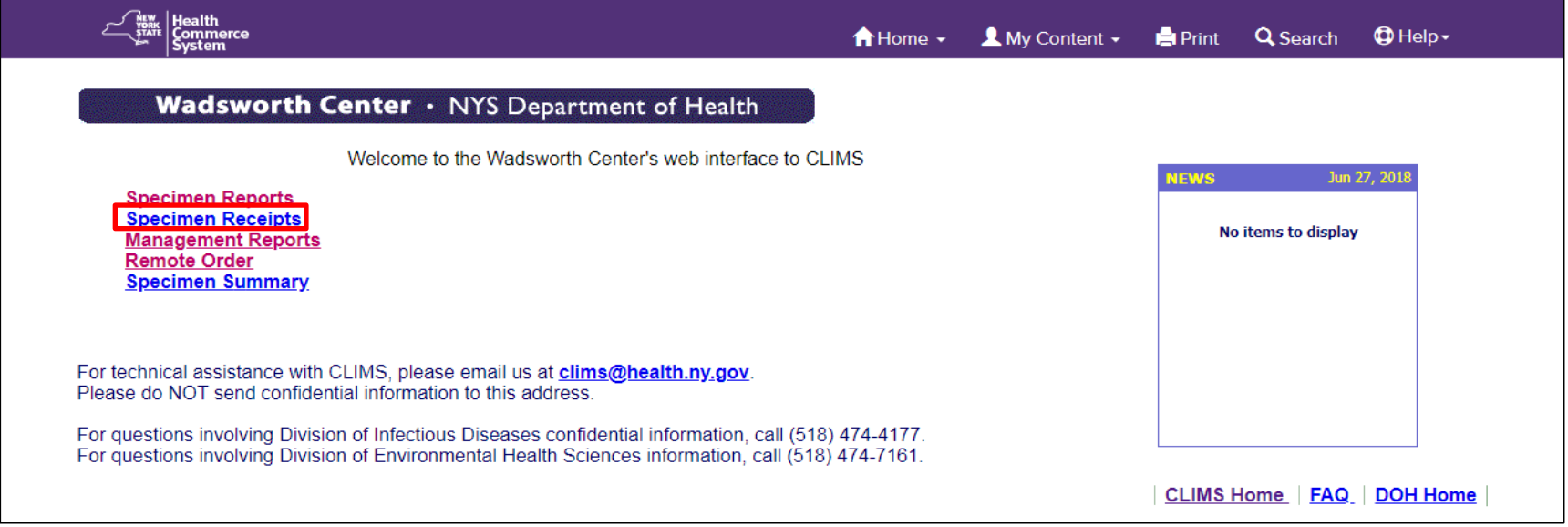

2. A list of accessions will be displayed sorted by "Received Date".

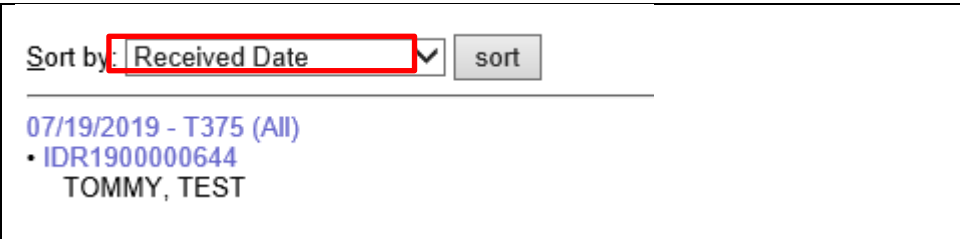

3. Click on the 'IDR#' accession number and it will display the acknowledgement. Information will include patient data, who the results will be reported to, specimen attributes and testing scheduled.

**Specimen Summary**<br>Specimen summary is an area that lists all specimens associated with your facility no matter their status.

1. Select "Specimen Summary" from the menu.

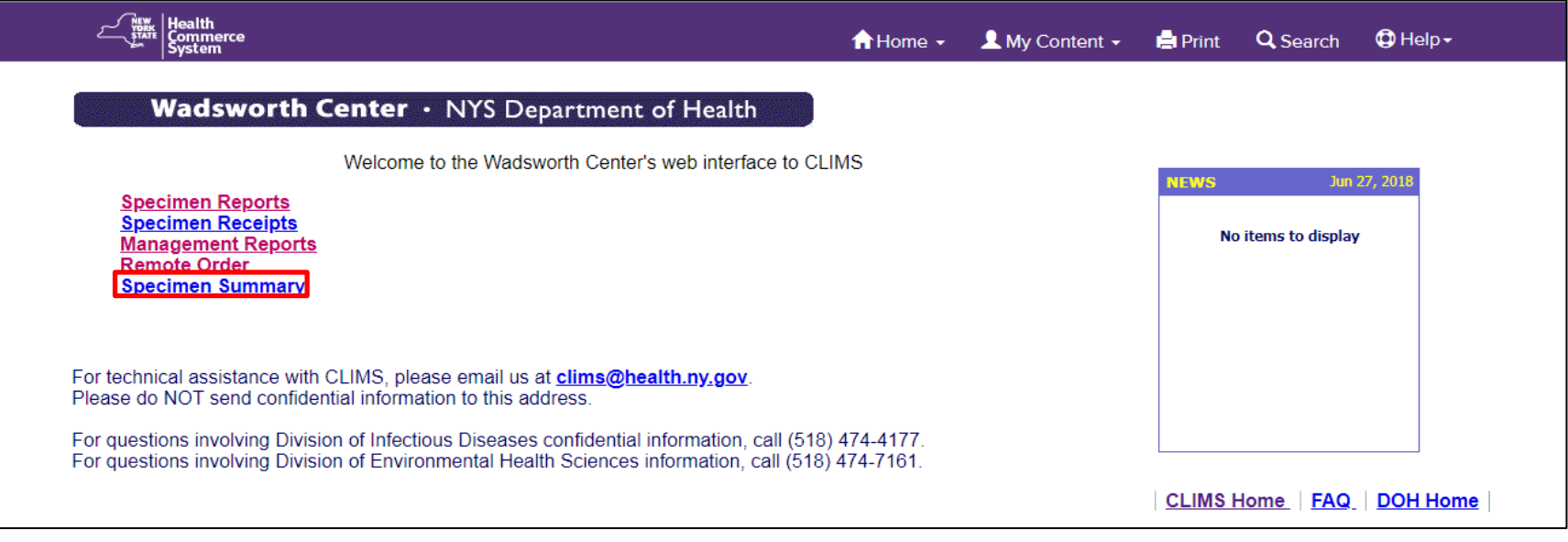

3. A list of all current specimens and reports released within the last 90 days will be displayed by accession number. A sort function is available by selecting the desired column heading.

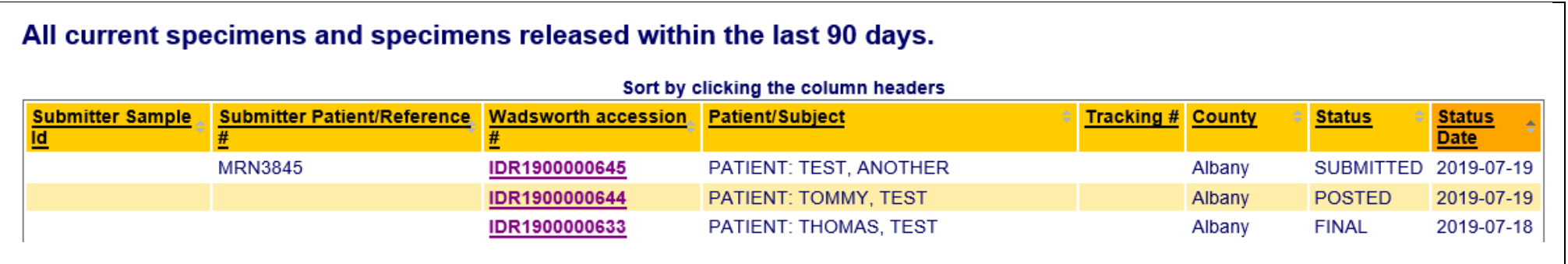

3. Status indicates the status of the order and testing.

SUBMITTED = Remote Order has been placed but the specimen has not been received at Wadsworth Center. Can be edited or deleted. POSTED = The specimen has been received and an acknowledgment is posted.

FINAL = The report is final and will be posted for 90 days.

4. Click on the 'IDR#' under **Wadsworth accession #** to display the corresponding remote order, receipt, or report.